eライブラリー·meetの使い方について

※Wi-Fi に接続する

テストの前に、まず、タブレットを家庭の Wi-Fi に接続します。 画面右下のだ円の部分をクリックまたはタップすると、Wi-Fi 接続の設定ができます。

①eライブラリーについて

1.eライブラリーのアイコンをクリックまたはタップします。

2. 学年や教科、単元などを選び、学習します。

②meet について

1.「Googlechrome」のアイコンをクリックまたはタップします。

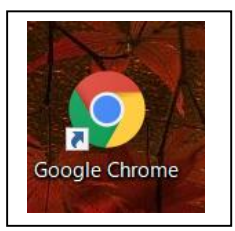

2.「右上9つの点」の部分をクリックします。

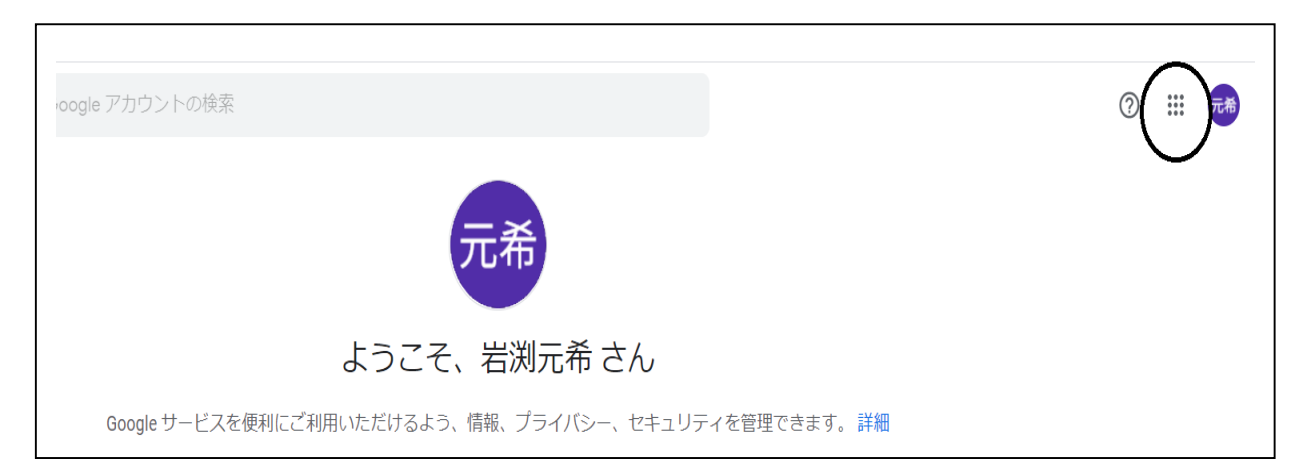

3.「Classroom」をクリックします。

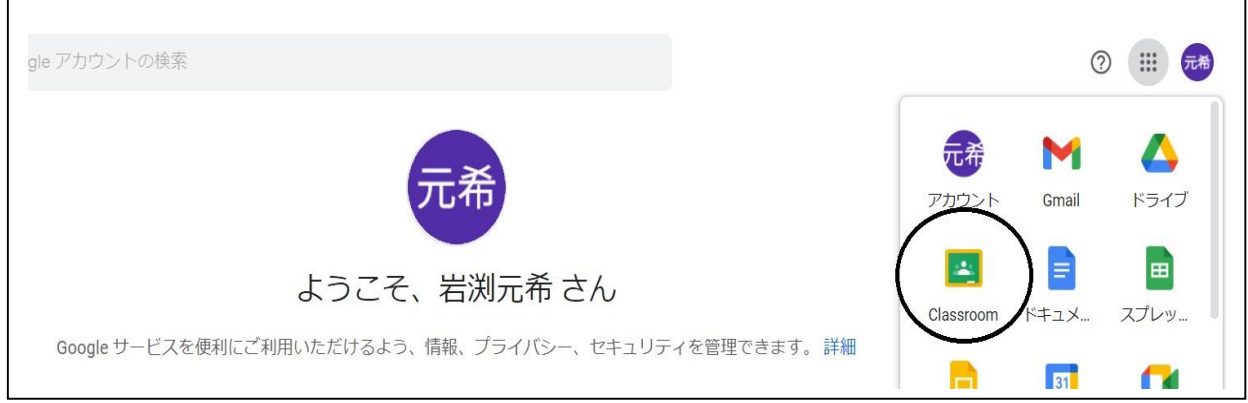

4.「自分の学級」の部分をクリックします。(例:5年2組)

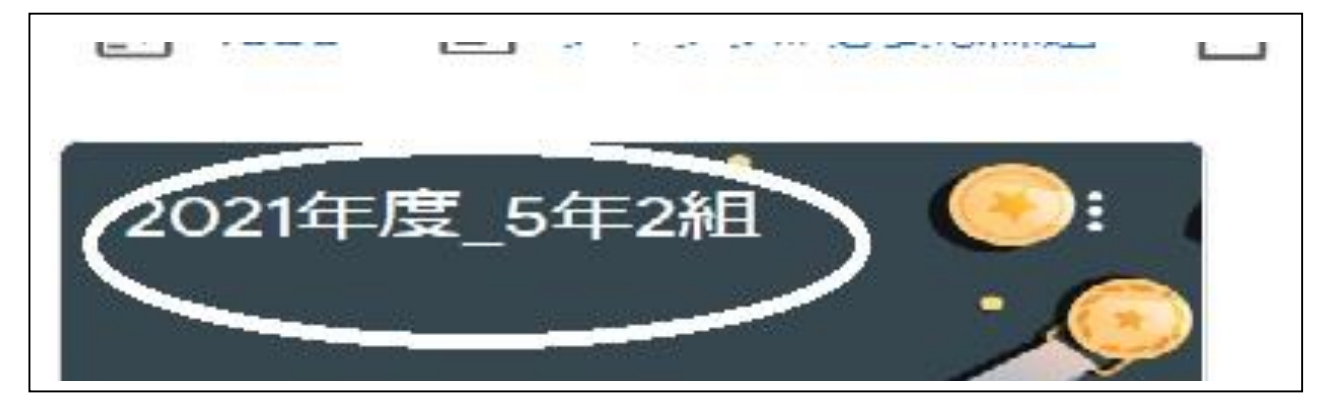

5.「Meet のリンク」の部分をクリックします。

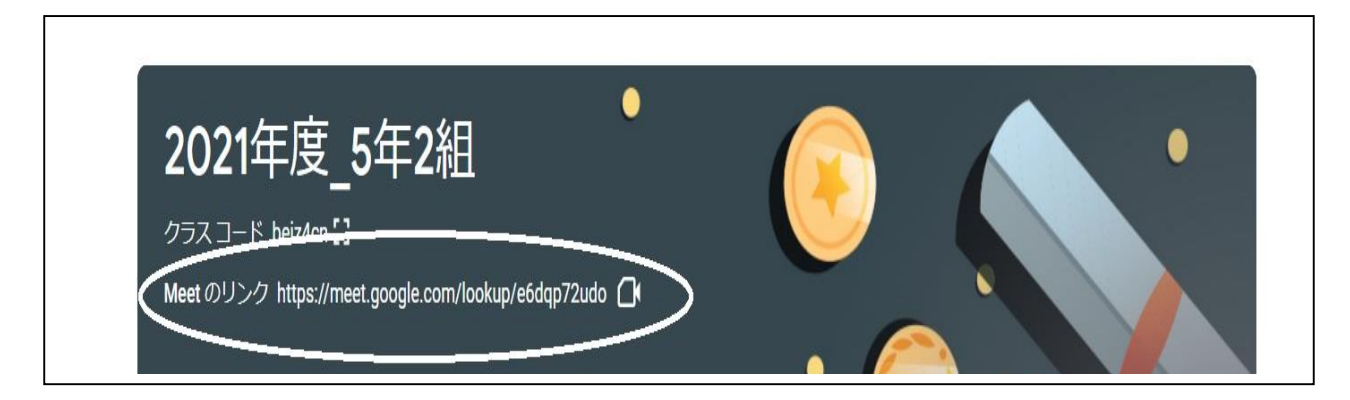

6.「今すぐ参加」をクリックします。

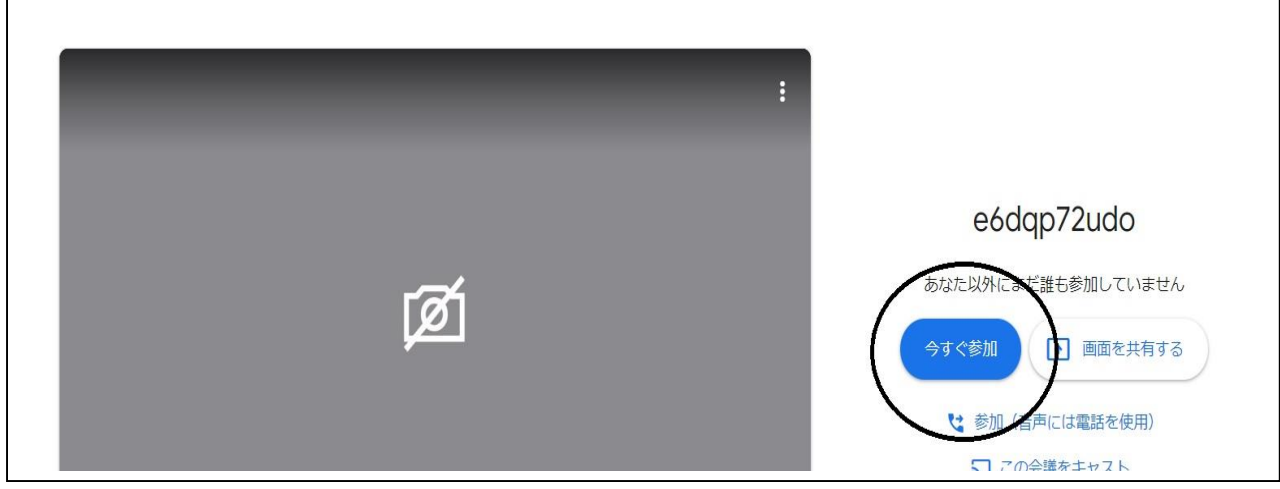

7.これで meet の利用が開始されます。

※シャットダウン

タブレットの使用を終了する際は、一番最初の画面の右下のだ円のところをクリックすると、電 源マークが出てくるので、シャットダウンを選択します。

不明な点があれば担任までお知らせください。